## Kurzanleitung zur Bedienung des gemeinsamen Geoportals des Landkreises Marburg‐Biedenkopf

# $\overline{\bigoplus}\ \text{Geoportal} \ | \ \text{Landbreis Marburg-} \ \times \ \bigotimes \ \text{Balleithplane}$  $x$  +  $\rightarrow$  C  $\hat{\Omega}$  e gis.marburg-biedenkopf.de/proje ☆ 曲  $\leftarrow$ THE Apps THE INGRADA web - we... **EE** Hessenrecht Rechts... **§!** juris BMJ - Startseite **Bre** bfd-Fachinfor m-Login **D** Ratsinfosystem - S. Wahlen - ADT-Portal< 2 zu den Daten - stati... DGUV - Prävention... El wahlen - ekom21 **IE** Telei ﯩﯩ Geoportal<br>des Landkreises Marburg-Biedenkopf FA  $\overline{\mathbf{x}}$ G Q Suchen Suchen Layer 7 Rosen and the state of the state of the state of the state of the state of the state of the state of the state of the state of the state of the state of the state of the state of the state of the state of the state Projektübersicht Hinterland  $[{\rm C}]$  Koordin  $\boldsymbol{Q}$

## https://gis.marburg‐biedenkopf.de/project/bebauungsplaene

## Auswahl "Layer":

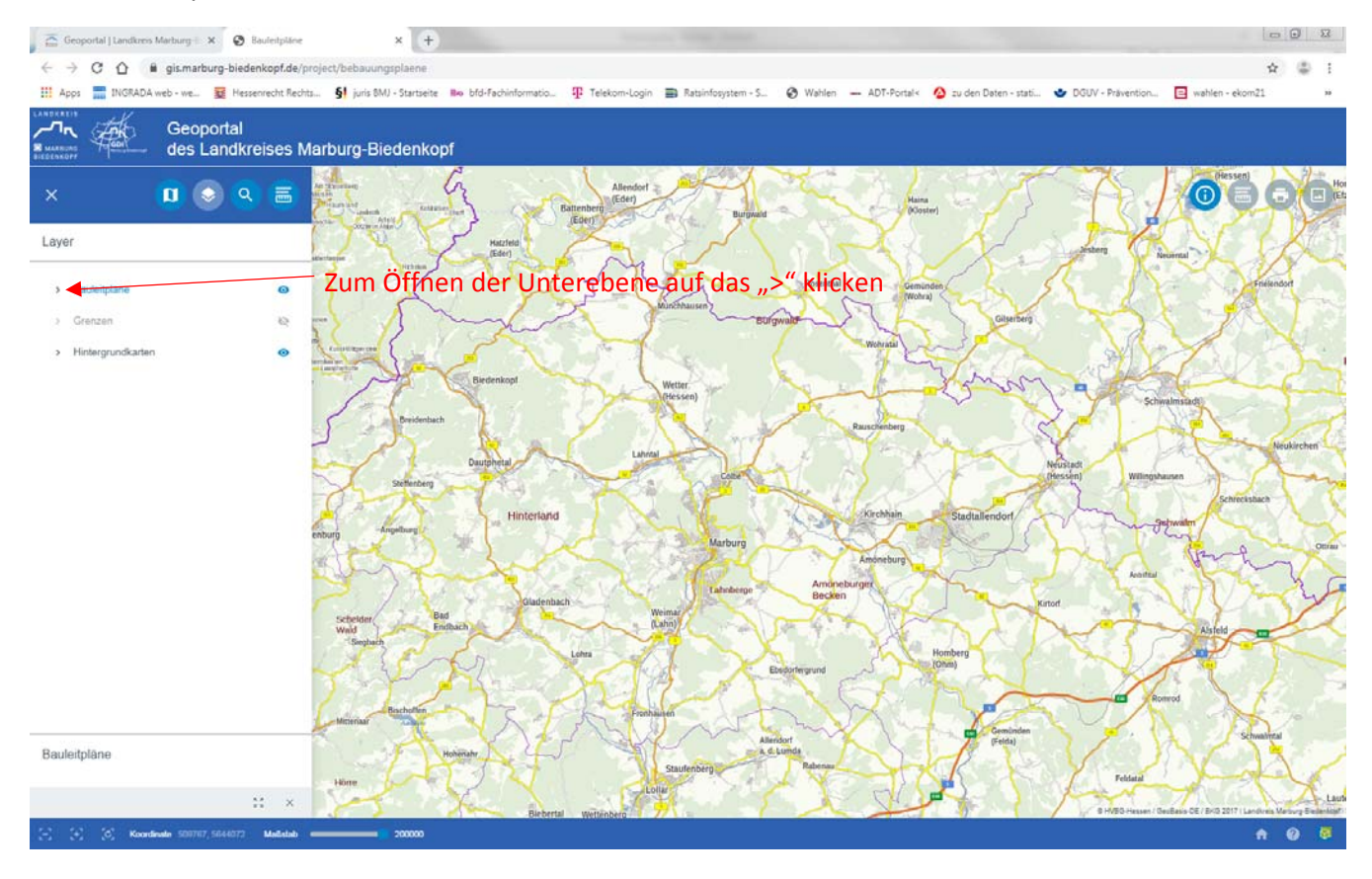

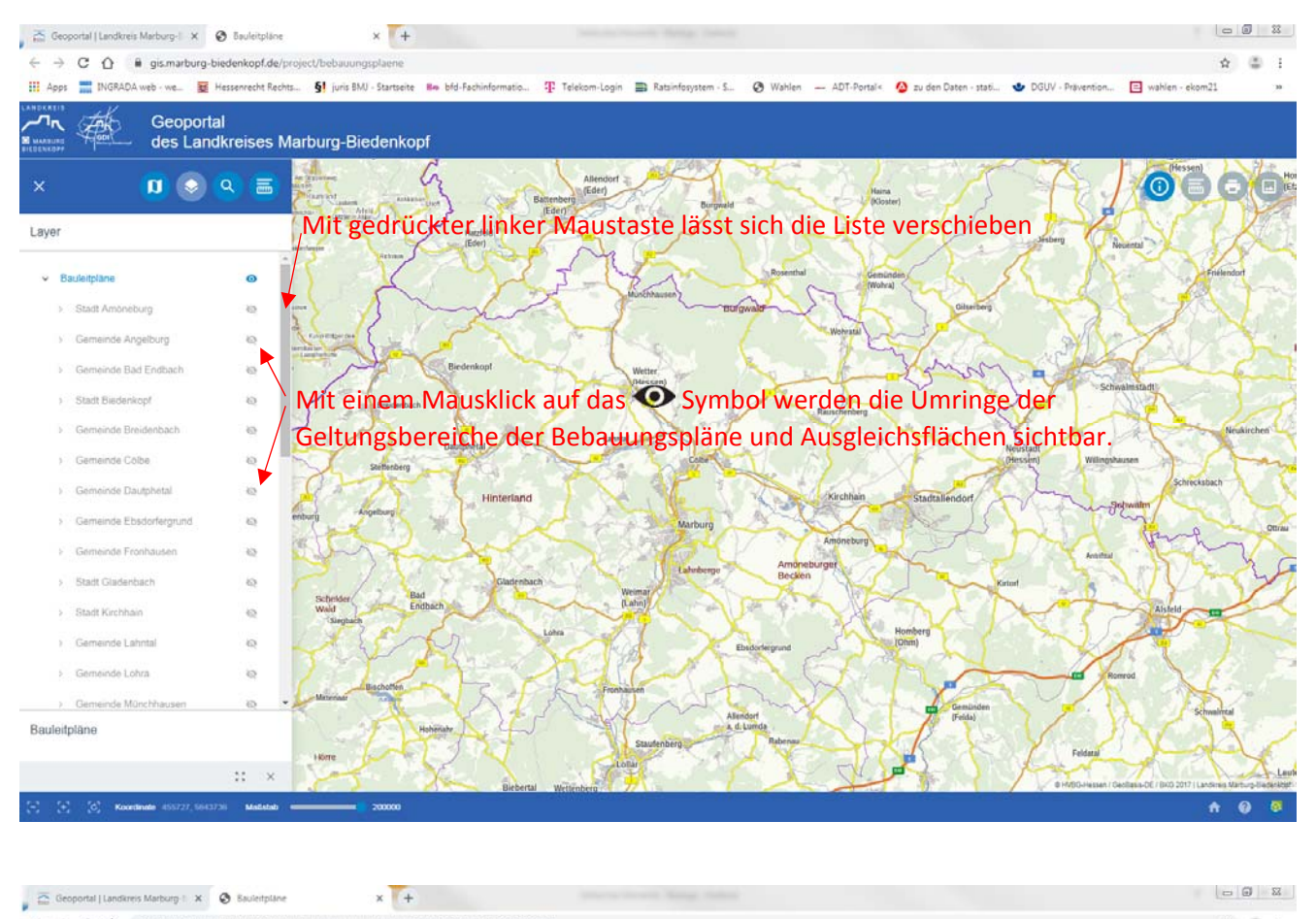

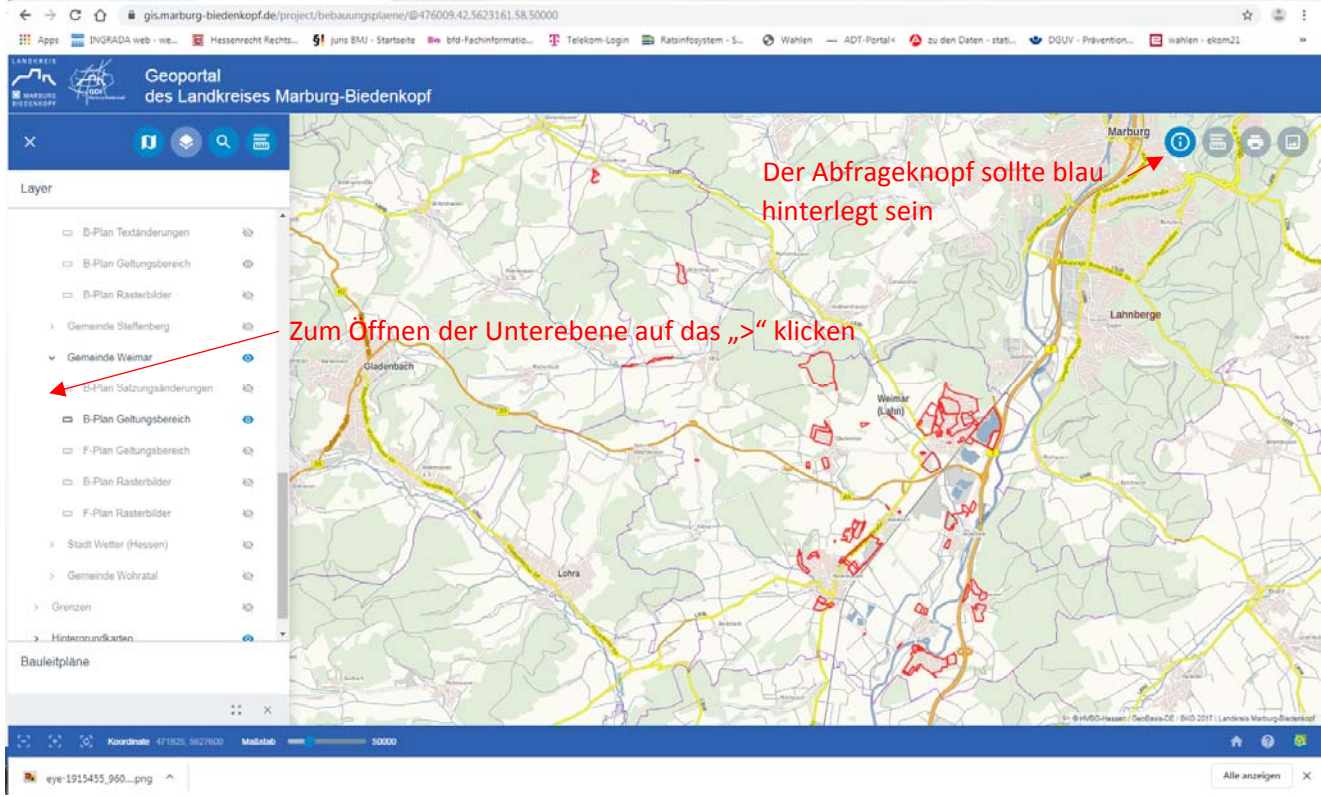

Ein "Klick" mit der linken Maustaste in einem Umring markiert den Geltungsbereich des Bebauungsplanes und zeigt in einem "Übersichtsfenster" die "Kerndaten" zum jeweiligen Bebauungsplan an.

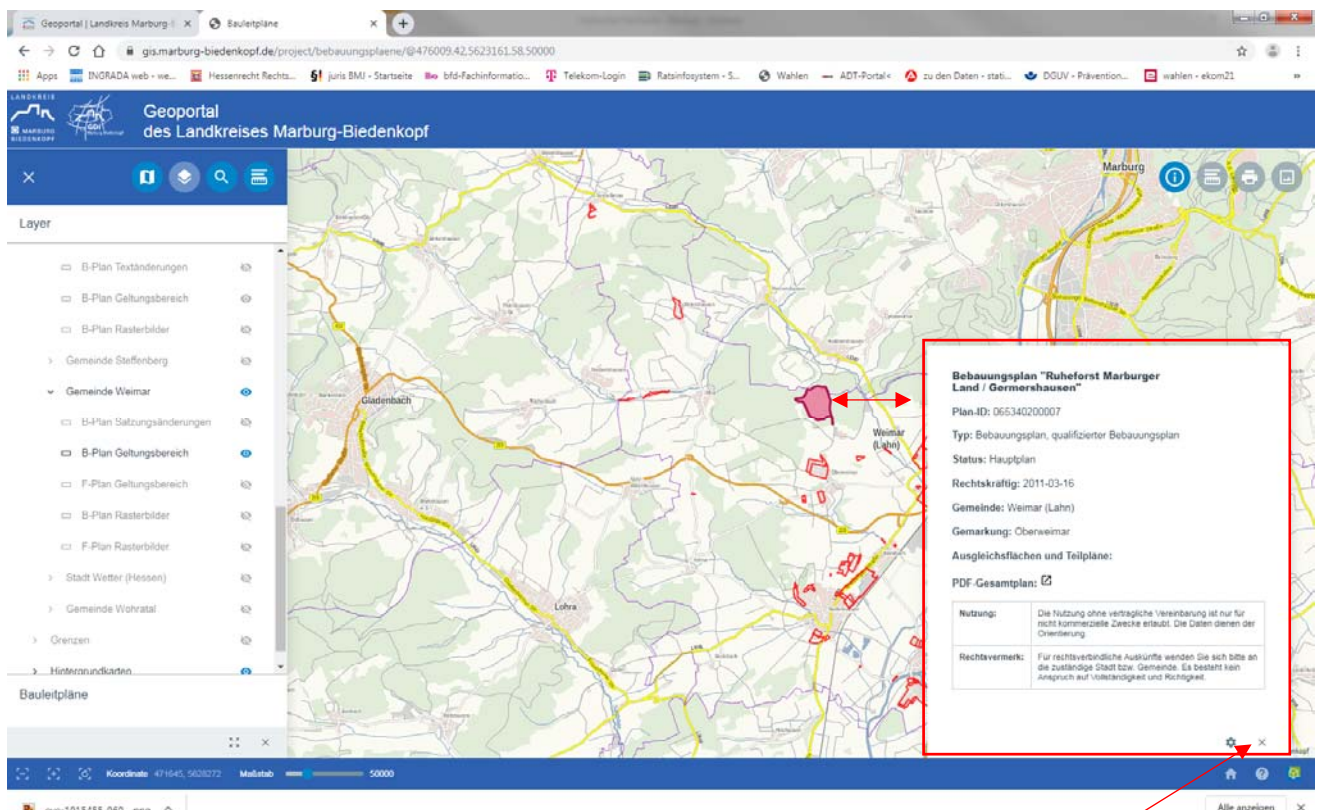

P. eye-1915455 960 ... pno Mit einem Klick auf das "X" wird das Übersichtsfenster geschlossen und die Markierung des

Geltungsbereiches des Bebauungsplanes aufgehoben.

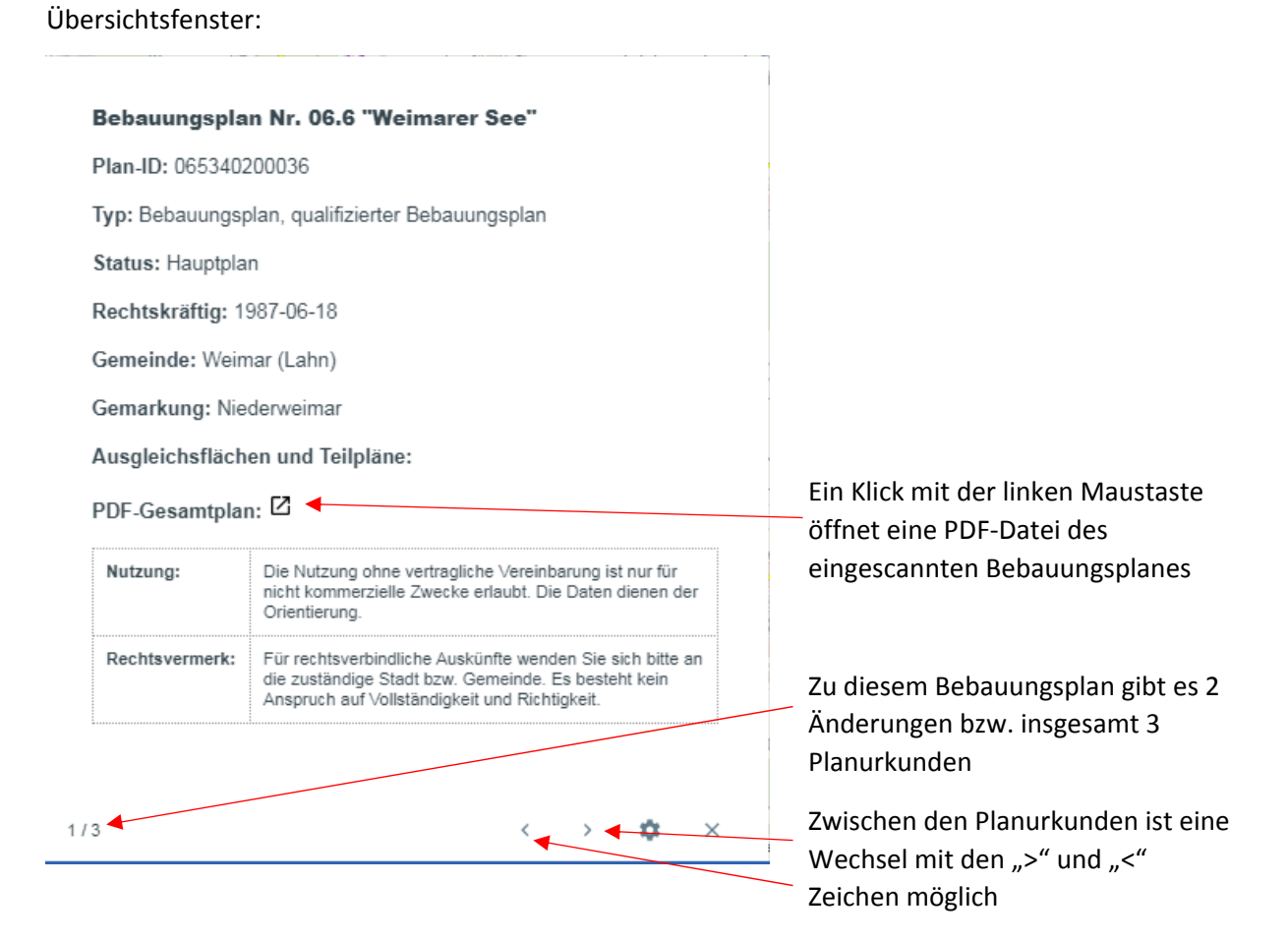

Auf der Unterebene der jeweiligen Gemeinde sind weiterhin auch die Angaben zu den Flächennutzungsplänen zu finden.

## Auswählen der Hilfe Funktion

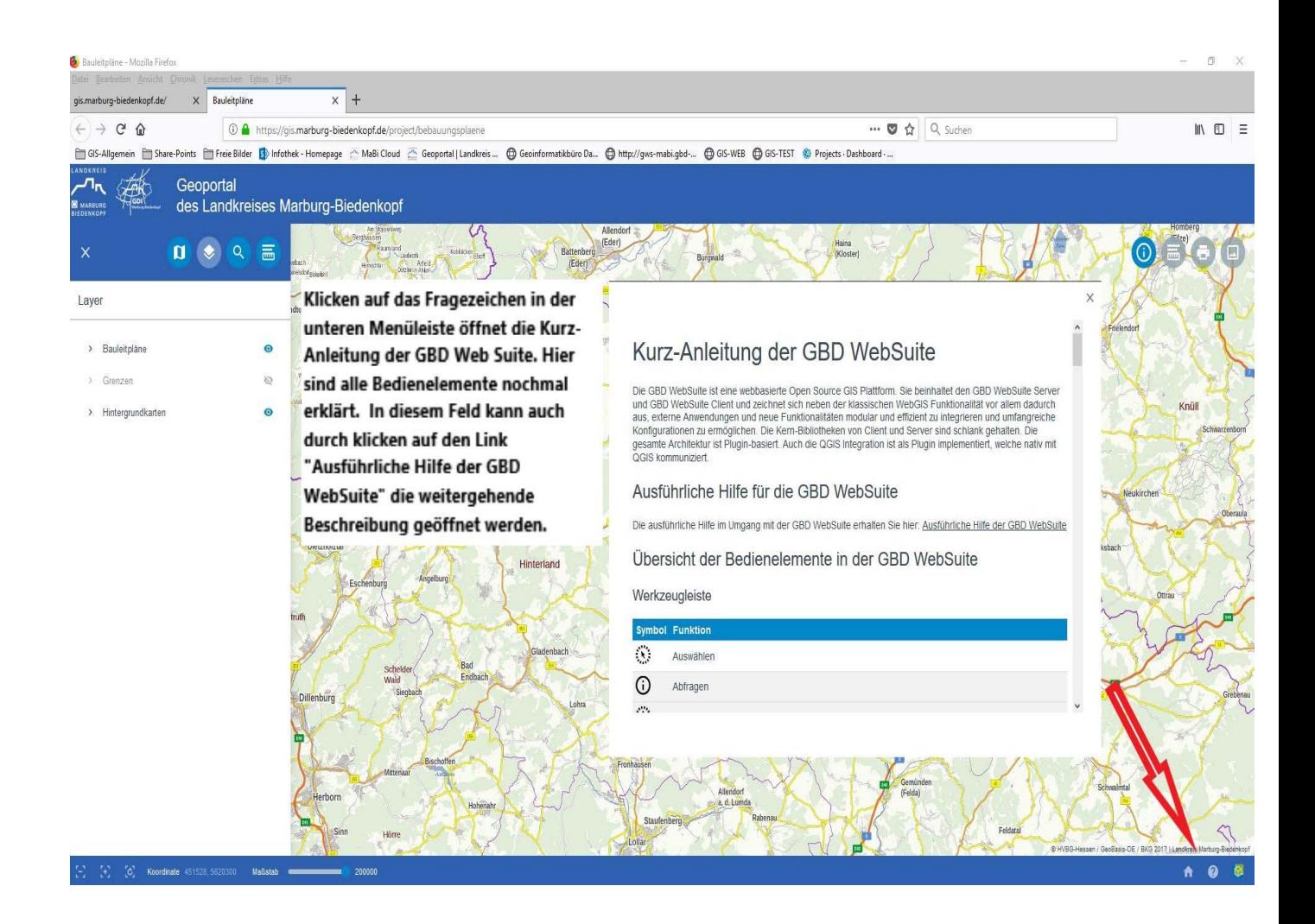